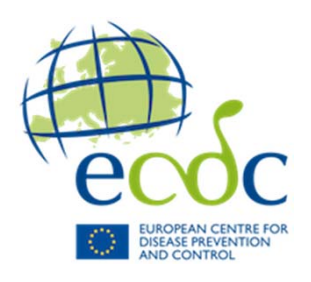

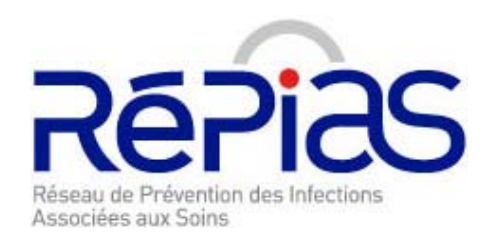

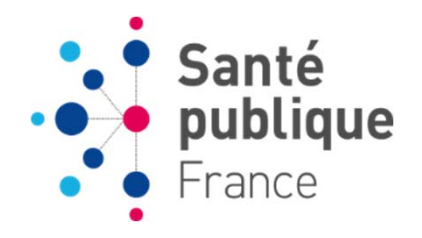

# Application PrevIAS

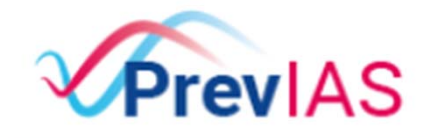

Enquête de prévalence des infections associées aux soins

**Présentation générale**

**Formation des enquêteurs**

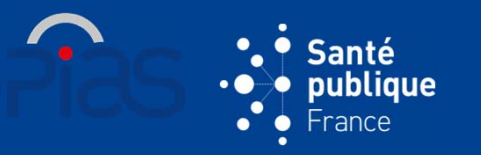

- **Développement de PrevIAS** en cours de finalisation (prestation Sully Group)
	- Fonctionnalité de **groupement d'établissements**
	- $\bullet$  **Intégration des questionnaires** établissement et patient de l'ENP 2022 : finalisation de la recette
- **Mi juin (≈ 15/06) : mise à disposition de PrevIAS aux établissements**  https://previas.santepubliquefrance.fr/

 $\rightarrow$  Envoi de 2 messages aux futurs utilisateurs de l'application identifiés à partir de l'annuaire des CPias

- • <sup>≈</sup> 14/06 : **Message de Santé publique France** : précise les modalités de 1ère connexion et les établissements auxquels l'utilisateur <sup>a</sup> accès
- • <sup>≈</sup> 15/06 : **Message de PrevIAS** : contenant le lien de première connexion
	- Cliquer sur le **lien de première connexion** pour définir son mot de passe : - identifiants de connexion : **email <sup>+</sup> mot de passe**
	- **Pas d'inscription** à l'application à effectuer
- **Outils** pour l'utilisation de PrevIAS :
	- **Guide de l'utilisateur** (site de SpFrance)
	- $\bullet$ **Diaporama de présentation** des principales fonctionnalités (espace partagé)
	- **2**• **Section dans la FAQ** consacrée à l'utilisation de PrevIAS (site de SpFrance)

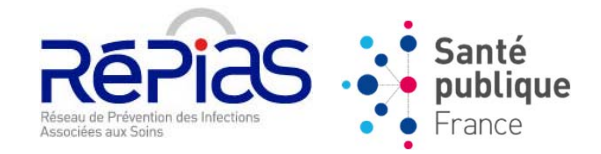

# **PRÉSENTATION DES PRINCIPALES FONCTIONNALITÉS DE PrevIAS**

# **PLAN**

- **1/ SE CONNECTER À L'APPLICATION**
- **2/ GESTION DE SON PROFIL, GESTION DES UTILISATEURS**
- **3/ COMPLÉTER UN QUESTIONNAIRE ÉTABLISSEMENT, COMPLÉTER UN QUESTIONNAIRE PATIENT**
- **4/ GESTION DES QUESTIONNAIRES**
- **5/ GESTION DES ÉTABLISSEMENTS**
- **6/ GÉNÉRER UN RAPPORT AUTOMATISÉ**

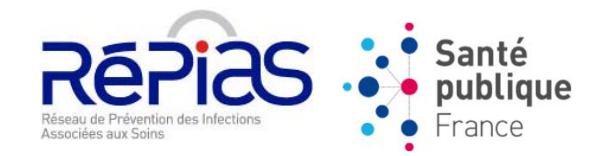

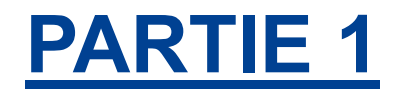

# **SE CONNECTER À L'APPLICATION**

# **CAS 1 : À PARTIR D'UN EMAIL DE PREMIÈRE CONNEXION**

1. Cliquez sur le **lien** de première connexion indiqué dans le mail

**Boniour** Votre compte PrevIAS vient d'être créé par un administrateur. Pour vous connecter pour la première fois merci de cliquer sur le lien suivant https://int-previas.santepubliquefrance.fr/account/reset/finish?key=V96yTHOtPphUKQKv1tlm Cordialement. PrevIAS Support E-mail: previas-support@santepubliquefrance.fr Ceci est un e-mail généré automatiquement par PrevIAS, merci de ne pas répondre à cette adresse.

1. Remplissez la page de **réinitialisation du mot de passe** pour finaliser la création du compte

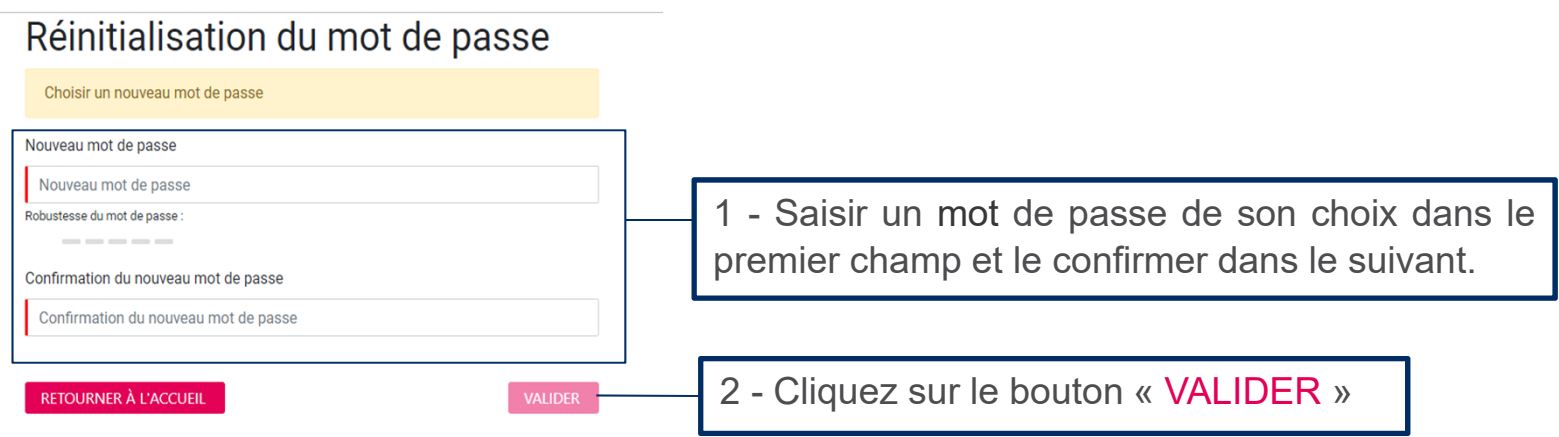

**5** 2. Une fois sur la page de connexion, saisissez votre mail pour l'identifiant et votre mot de passe

anté bliaue

# **CAS 2 : MOT DE PASSE OUBLIÉ**

1. Lorsque vous êtes sur la **page de connexion**, cliquez sur « Mot de passe oublié»

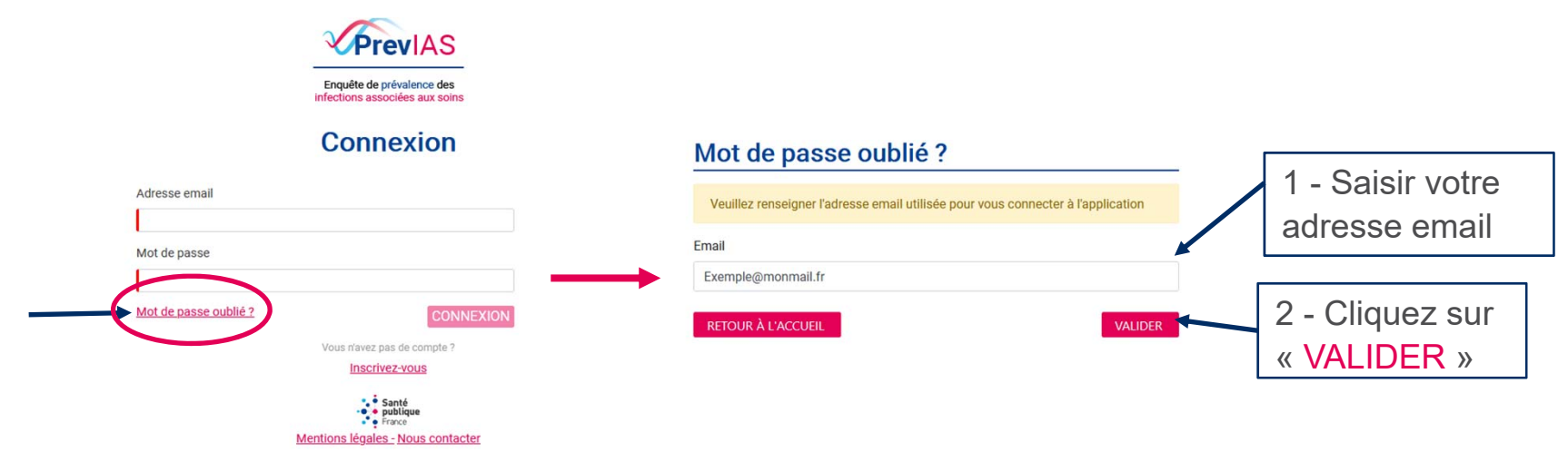

- 2. Remplissez la page mot de passe oublié qui <sup>s</sup>'affiche
- 3. Un email contenant un lien pour réinitialiser votre mot de passe vous ser a envoyé à cette adresse email
- 4. Cliquez sur le lien et suivez alors toutes les étapes du cas 1 pour se connecter à l'application.

ianté publique ance

# **CAS <sup>3</sup> : S'INSCRIRE À L'APPLICATION SI VOUS N'AVEZ REÇU AUCUN EMAIL DE LA PART DE SpF**

anté oliaue

- 1. Lorsque vous êtes sur la **page de connexion**, cliquez sur « Inscrivezvous»
- 2. Remplissez le formulaire d'inscription

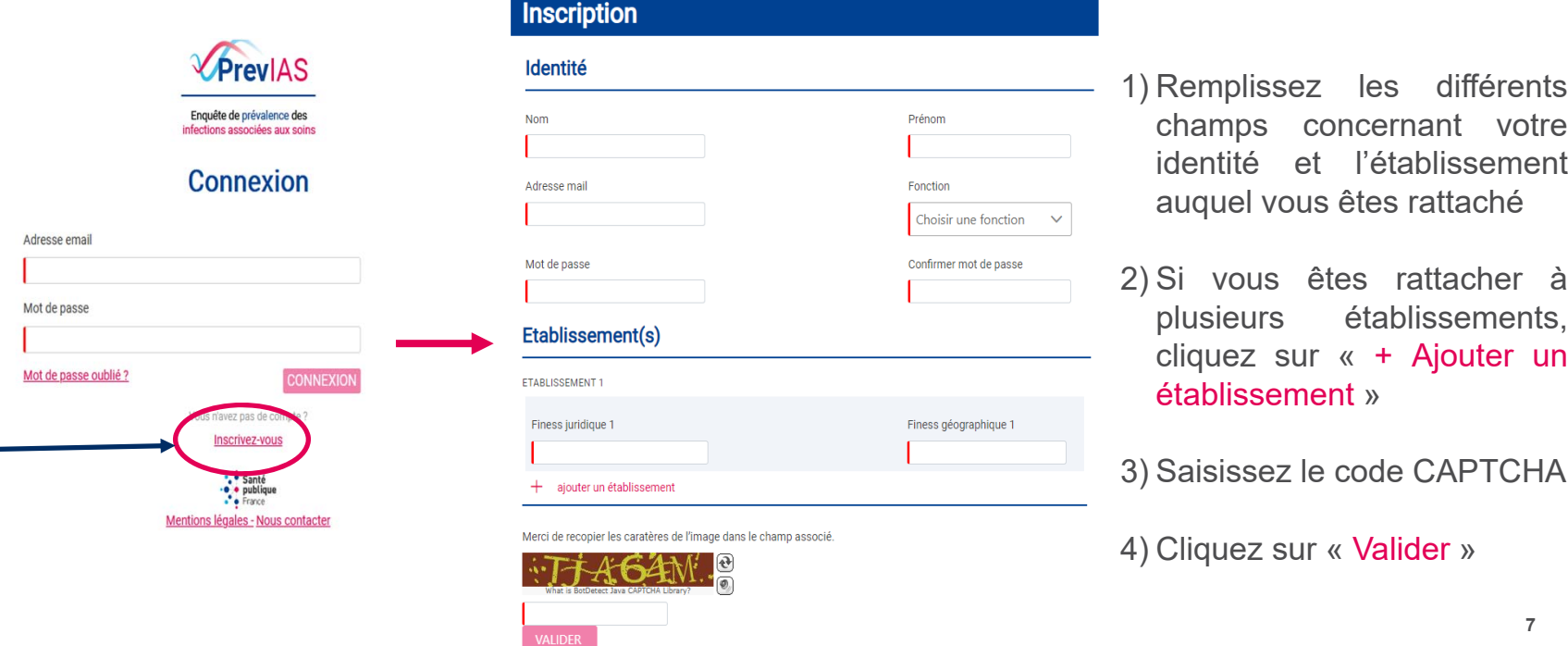

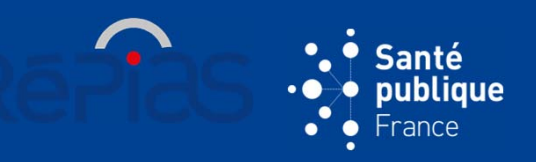

# **CAS <sup>3</sup> : S'INSCRIRE À L'APPLICATION SI VOUS N'AVEZ REÇU AUCUN EMAIL DE LA PART DE SpF (SUITE)**

- 3. Un mail contenant un lien vous sera envoyé à votre adresse email.
- 4. Cliquer sur le lien et suivez alors toutes les étapes du **cas 1** pour se connecter à l'application.
	- NB : Si après avoir validé le formulaire d'inscription, vous obtenez un message d'erreur : « votre adresse mail correspond déjà à un utilisateur de l'application », cela signifie que **vous avez déjà un compte**. Vous devez alors accéder à la page « Connexion » de l'application et cliquer sur « Mot de passe oublié ? » (Consulter **cas 2** : mot de passe oublié).

# **PREMIÈRE CONNEXION**

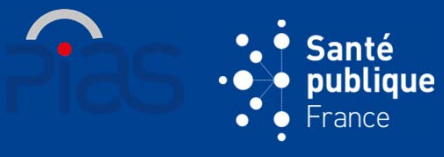

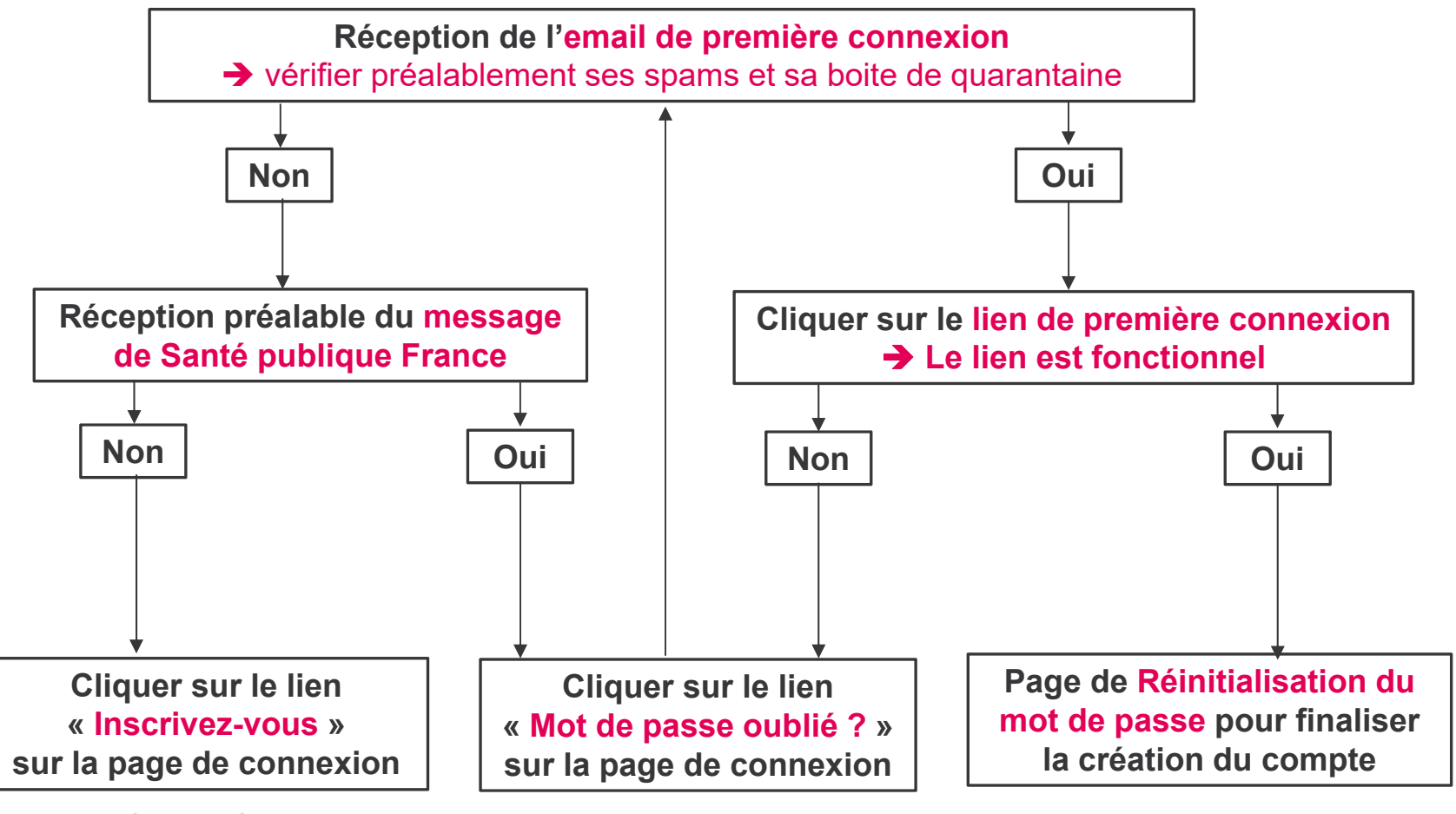

Vous n'avez pas de compte ?

Mot de passe oublié ?

Inscrivez-vous

# **SE CONNECTER À L'APPLICATION**

- Si vous rencontrez des problèmes pour vous connecter à PrevIAS, ou pour tout autre problème lié à l'utilisation de l'application, vous pouvez contacter le support applicatif :
	- en cliquant sur le lien « Nous contacter », situé sur la page de connexion,

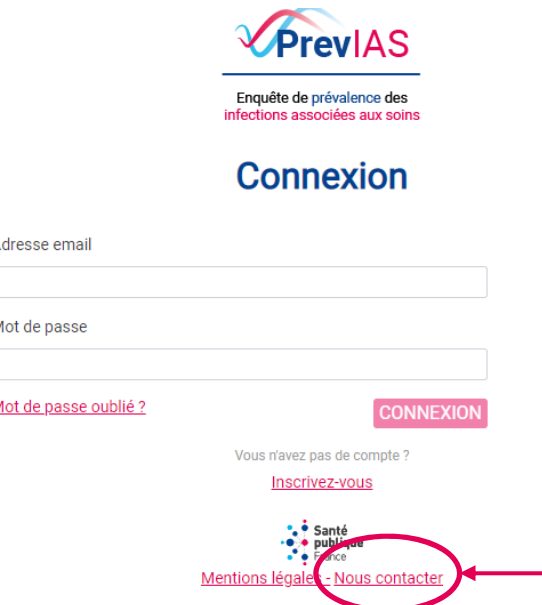

• en écrivant à l'adresse suivante : previas-support@santepubliquefrance.fr

anté bliaue

#### ianté **SE CONNECTER À L'APPLICATION**  publique **PAGE DE CONNEXION (HORS PREMIÈRE CONNEXION)** ravl A S Enquête de prévalence des ctions associées aux soins Compléter votre **adresse email Connexion**  Compléter votre **mot de passe** Adresse email **≻ Cliquer sur « Connexion »** Mot de passe Mot de passe oublié ? **CONNEXIO** Vous n'avez pas de compte : Inscrivez-vous **\*** Santé ● publique **SÉCURISER LA CONNEXION** Mentions légales - Nous contacter 1. Une fois votre 1ère connexion réussie, vous serez envoyer sur la page **Validation en deux étapes** PrevIAS Enguête de prévalence d tions associées aux soin 2. Entrez le code de validation que vous avez reçu à **Validation** votre adresse mail et cliquez sur « Valideren deux étapes Entrez le code recu par mail **VALIDER**

ance

# anté ubliaue

# **ACCEPTER LES CONDITIONS GÉNÉRALES D'UTILISATIONS** (UNIQUEMENT LORS DE LA <sup>1</sup>ÈRE CONNEXION)

- 1. Consultez les CGU de l'application en cliquant sur le lien « <u>cliquant ici</u> »
- 2. Accepter les CGU en cochant la petite case en bas à gauche puis cliquez sur « Accéder à PrevIAS »

Vous devez prendre connaissance et accepter les conditions générales d'utilisation (CGU),disponibles en cliquant ici, pour pouvoir utiliser l'application Previas.

En cochant cette case, je reconnais avoir pris connaissance des CGU et j'accepte leur contenu

**ACCÉDER À PREVIAS** 

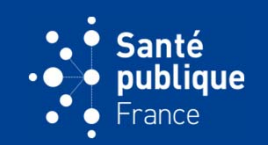

# **CAS PARTICULIER : SI VOUS N'ÊTES RATTACHÉ À AUCUN ÉTABLISSEMENT**

 Après avoir accepté les CGU, vous êtes dirigé directement vers la page de gestion de votre profil utilisateur

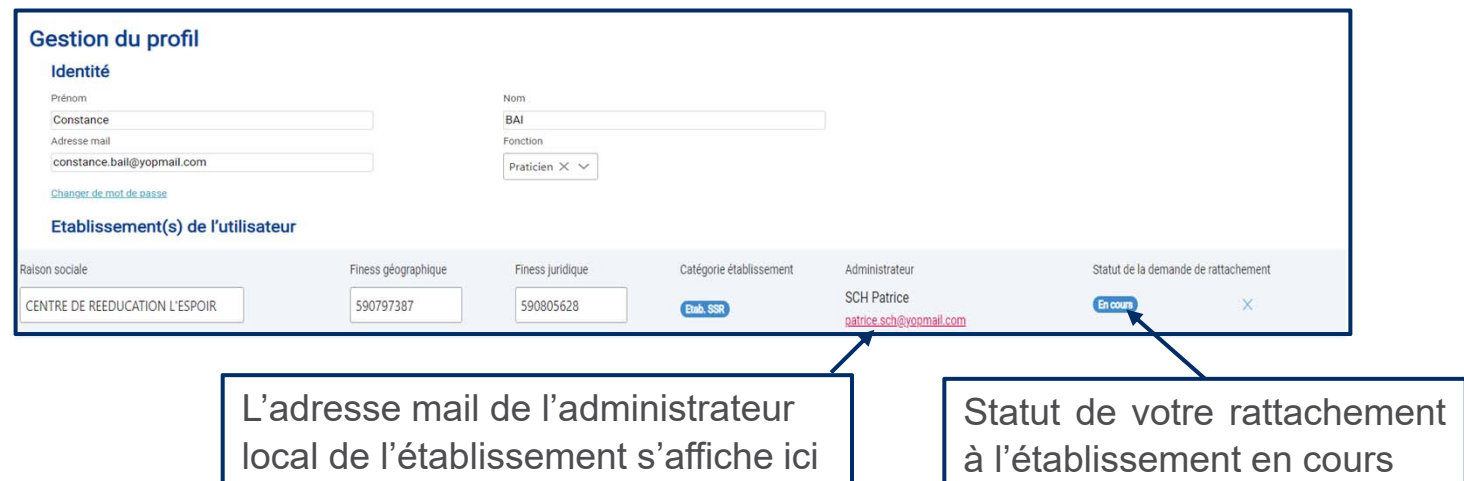

 Vous devez vous reconnecter à l'application dés que vous recevez un **email vous informant que vous êtes rattaché à un établissement**

L'utilisateur Côme DANIAU à l'adresse e-mail come.daniau@santepubliquefrance.fr vous a rataché à/aux établissement(s) suivant(s)

Raison sociale Finess juridique Finess géographique CENTRE HOSPITALIER INTERCOMMUNAL DE CORNOUAILLE QUIMPER 290020700 290000025

Vous êtes désormais utilisateur de l'application Prév'IAS (https://int-previas.santepubliquefrance.fr) pour cet/ces établissement(s)

# **SE CONNECTER À L'APPLICATION**

# **SÉLECTIONNER UN ÉTABLISSEMENT**

- Lors de votre connexion, vous êtes redirigé vers la page de **Sélection d'un établissement**
	- Affichage de tous les établissements de santé auquel vous êtes rattachés :
	- Raison sociale
	- Participation requise ou non à l'enquête
	- Type et catégorie d'établissement
	- Adresse
	- Finess géographique
	- Nombre d'utilisateurs
	- Statut du questionnaire établissement

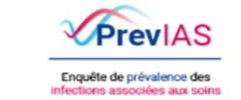

ianté publiaue

#### Sélectionnez l'établissement concerné CENTRE DE REEDUCATION L'ESPOIR

ACTIF || NON-REQUIS || ES || ETAB. SSR

25 pavé du moulin BP1 - HELLEMMES - 59160 LILLE Einess néo 500707387 8 Utilisateur(s), Quest étab, validé, Quest pat./1 enregistré(s)/0 validé(s)

#### **SÉLECTIONNER**

**CENTRE HOSPITALIER DE ROUBAIX** 

ACTIF | NON-REQUIS | ES | CH

11 boulevard Lacordaire BP 359 - 59056 ROUBAIX -Finess néo 590801106 8 Utilisateur(s), Quest,étab, en demande de déblocage

#### **SÉI ECTIONNER**

**SÉLECTIONNER** 

CENTRE HOSPITALIER DE VALENCIENNES

ACTIF | NON-REQUIS | ES | CH Avenue Desandrouins BP 439 - 59322 Valenciennes Cedex - Finess géo. 590000618 18 Utilisateur(s). Quest.étab. en demande de déblocage.

- Nombre de questionnaire patient enregistrés / validés
- Cliquez sur « Sélectionner » afin de vous connecter à l'établissement dans lequel vous réalisez l'enquête Affichage de de la **page d'accueil**

Remarque : pour **changer d'établissement** après connexion, vous devez vous déconnecter et vous reconnecter à nouveau

## **ACCUEIL**

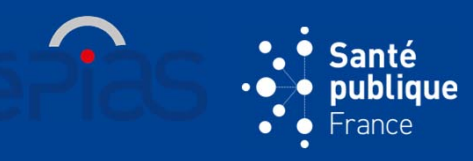

### **AFFICHAGE DE LA PAGE D'ACCUEIL**

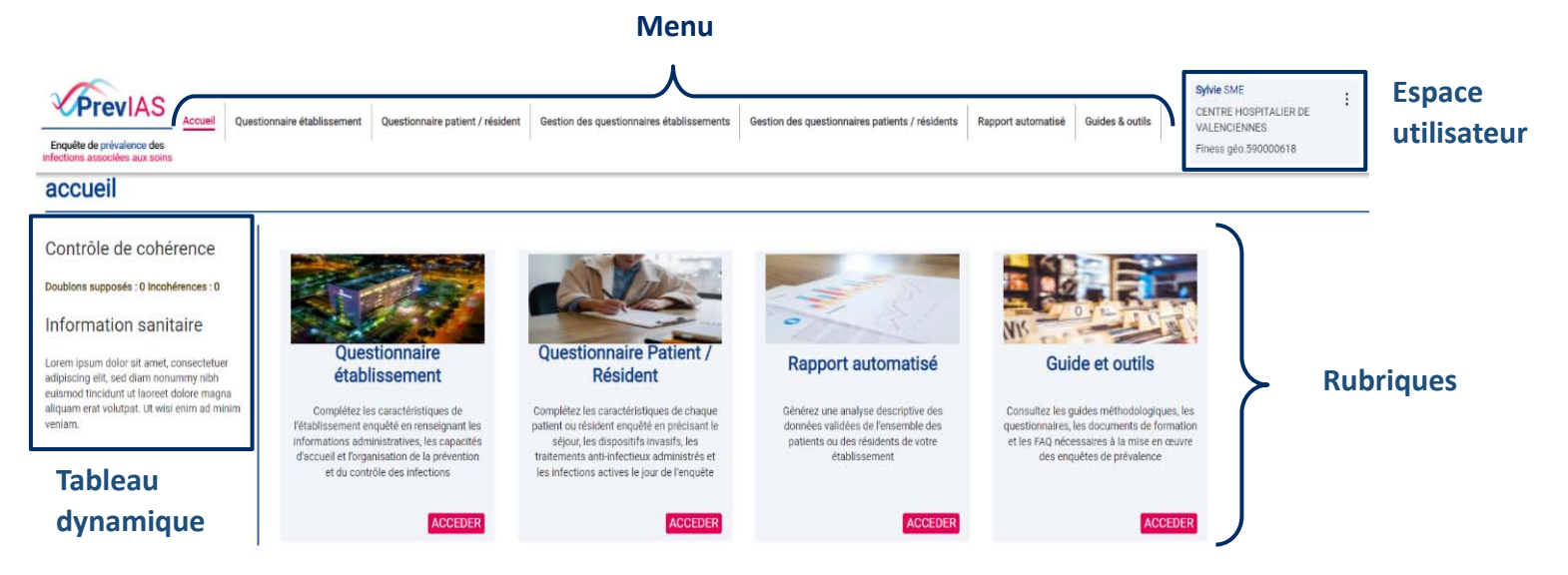

 Le **menu** d'un **profil administrateur** d'établissement comportera un onglet supplémentaire pour gérer les utilisateurs et les établissements

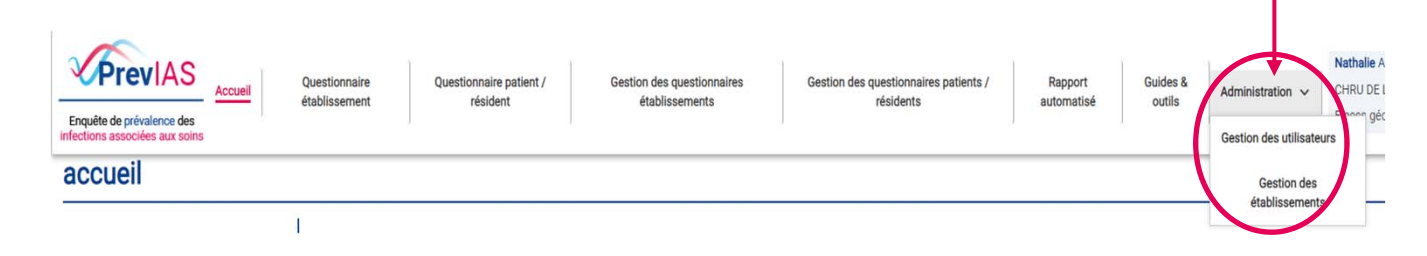

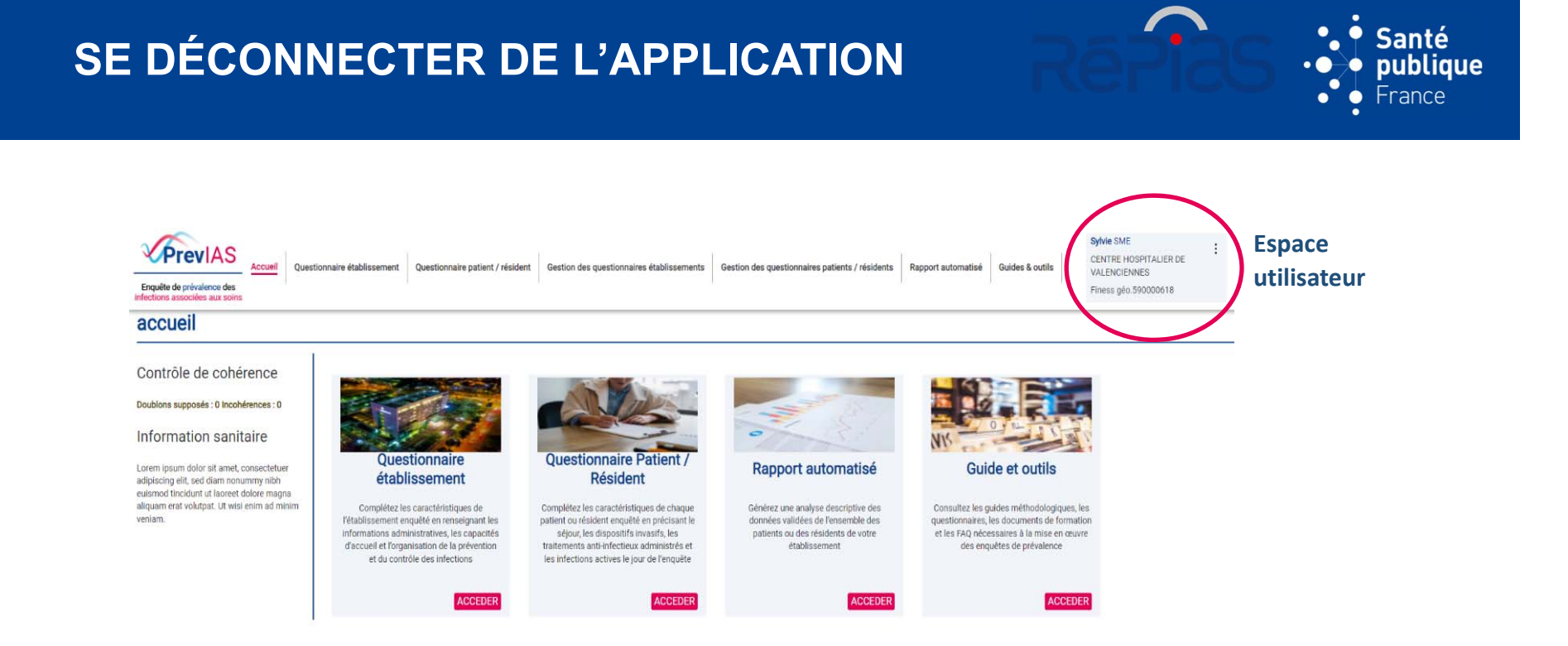

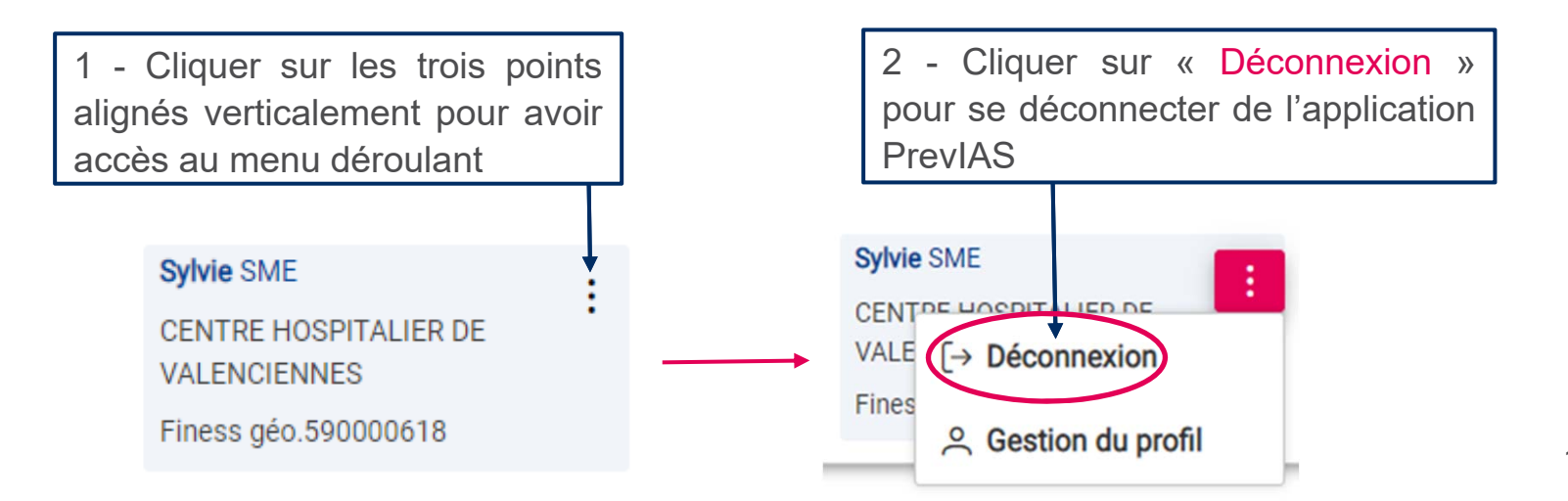

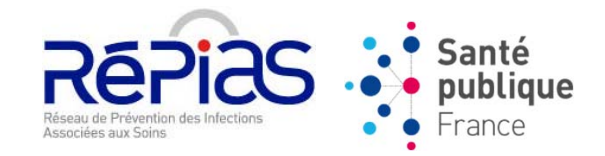

# **PARTIE 2**

# **GESTION DE SON PROFIL &GESTION DES UTILISATEURS**

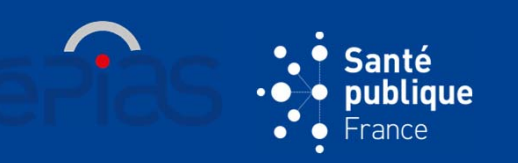

# **AFFICHAGE DU RÉSUMÉ DU PROFIL UTILISATEUR**

- **≻** Visible en permanence sur l'application
- $\blacktriangleright$ Indique nom, prénom, raison sociale et finess géographique de l'établissement

# **AFFICHER LA PAGE DE GESTION DU PROFIL UTILISATEUR**

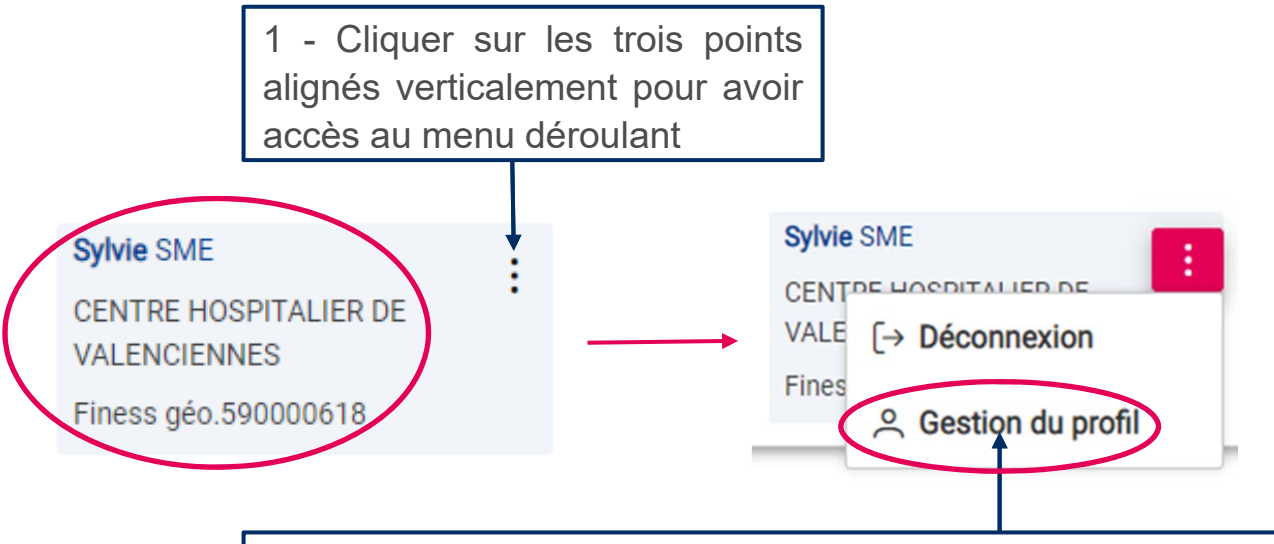

2 - Cliquer sur « Gestion du profil » pour accéder à la page de la gestion de profil qui permet de:

- $\checkmark$  Modifier son identité
- $\checkmark$ Changer son mot de passe
- $\checkmark$ Demander ou supprimer une demande de rattachement à un établissement

# **GESTION DE SON PROFIL**

# **MODIFIER SON IDENTITÉ**

Gestion du profil

- 1. Dans la section « Identité »
- 2. Modifier le ou les champs concerné : nom, prénom, fonction adresse mail  $(\rightarrow)$  se déconnecter et se reconnecter)
- 3. Cliquer sur « Enregistrer » pour sauvegarder les modifications

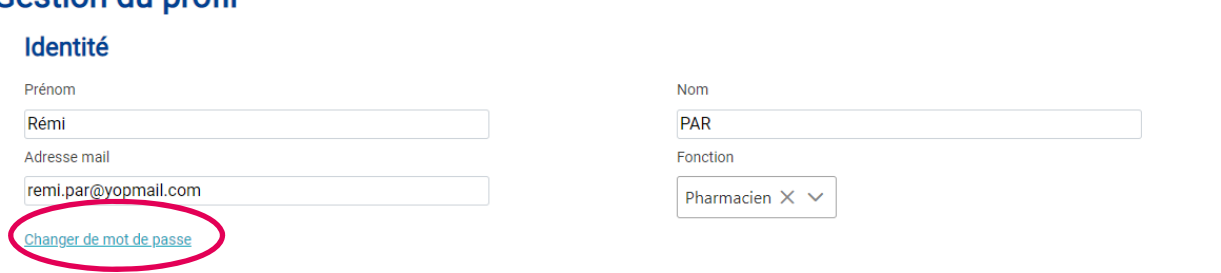

### **MODIFIER SON MOT DE PASSE**

- 1. Cliquez sur le lien « <u>Changer de mot de passe</u> » en bas de la section « Identité » de votre profil
- 2. Remplir les différents champs
- 3. Cliquez sur « Sauvegarder »

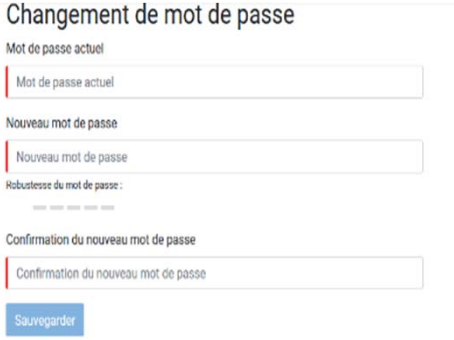

anté bliaue

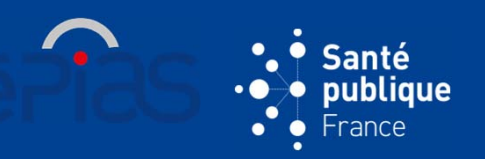

# **FAIRE UNE DEMANDE DE RATTACHEMENT À UN ÉTABLISSEMENT**

- $\blacktriangleright$ Devenir utilisateur d'un nouvel établissement
- 1. Dans la section « Etablissement(s) de l'utilisateur »
- 2. Remplissez tous les champs de la dernière ligne du tableau, puis cliquer sur **l'icône de l'enveloppe** pour envoyer la demande de rattachement.

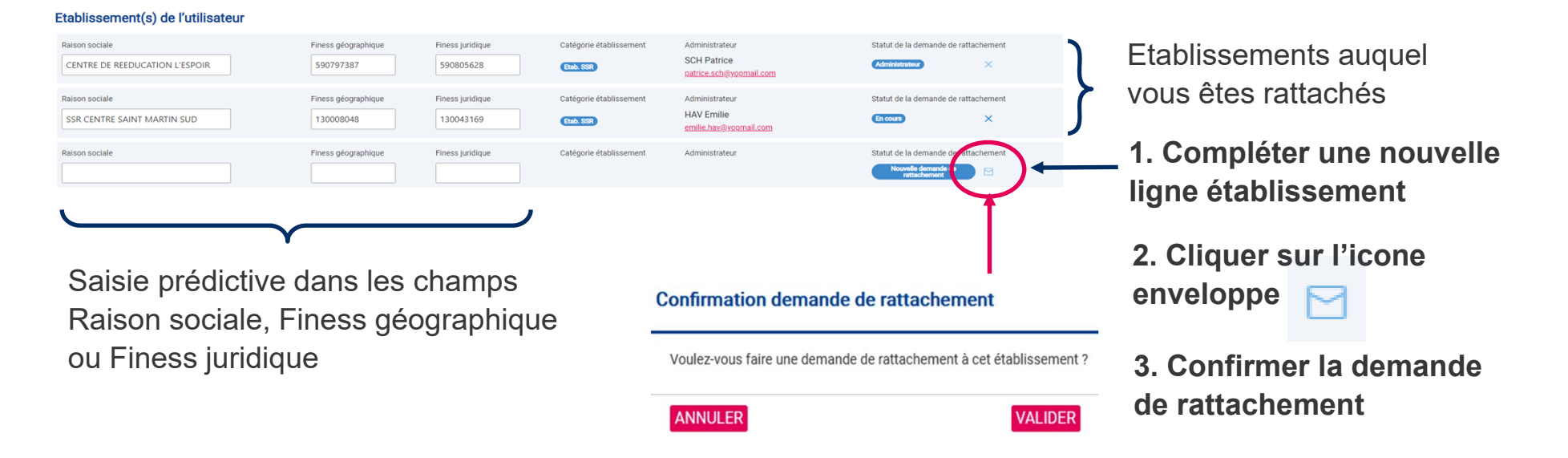

3. Cliquer sur « Valider » pour confirmer la demande de rattachement

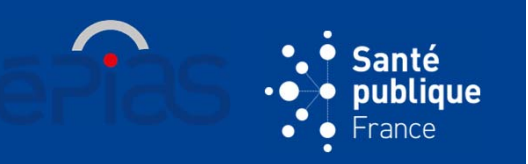

## **SUPPRIMER UNE DEMANDE DE RATTACHEMENT**

 $\blacktriangleright$ Dans votre profil, allez dans la section « établissement de l'utilisateur »

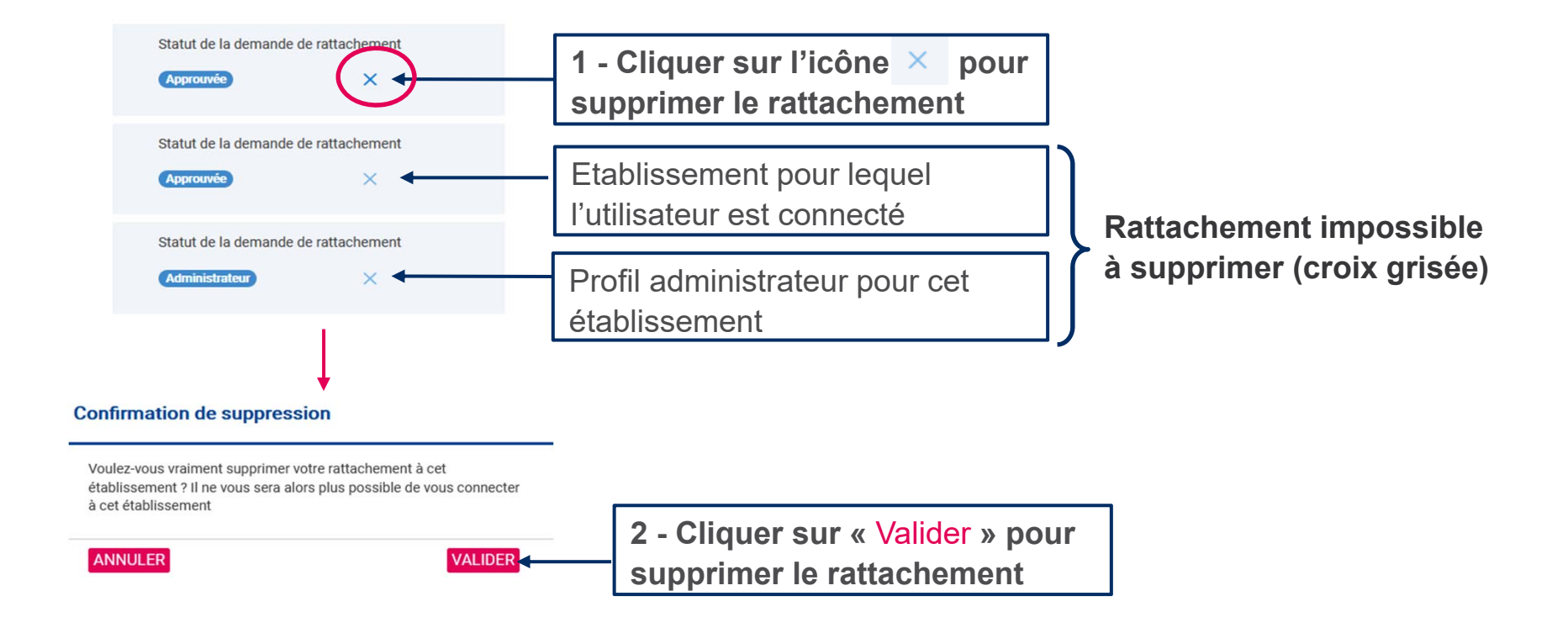

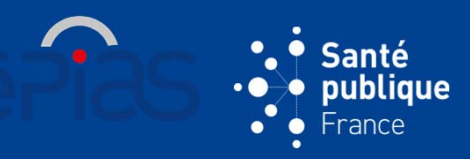

### UNIQUEMENT POUR LES UTILISATEURS AU PROFIL ADMINISTRATEUR

# **MODIFIER / SUPPRIMER LES UTILISATEURS DE L'ÉTABLISSEMENT AUQUEL L'ADMINISTRATEUR EST CONNECTÉ**

Accès par l'onglet « **Administration / Gestion des utilisateurs** » du menu

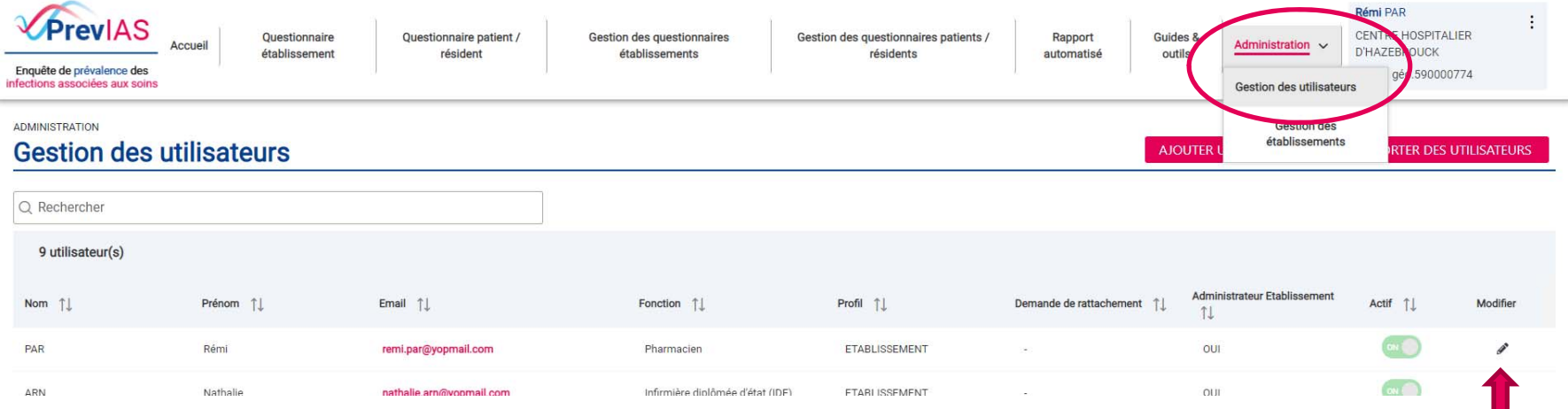

- Vous accéder au **tableau de gestion des utilisateurs** de l'établissement pour lequel vous êtes connecté
- **22** > Cliquer sur l'icone cour accéder à la fiche descriptive d'un utilisateur de l'établissement

### **MODIFIER UNE FICHE UTILISATEUR**

- Modifier les caractéristiques de l'utilisateur : nom, prénom, email, fonction
- $\triangleright$  Accepter  $\triangleright$  ou refuser  $\triangleright$  une demande de rattachement
- $\triangleright$  Supprimer  $\Box$  le rattachement d'un utilisateur
- **≻ Cliquez sur « Sauvegarder »**

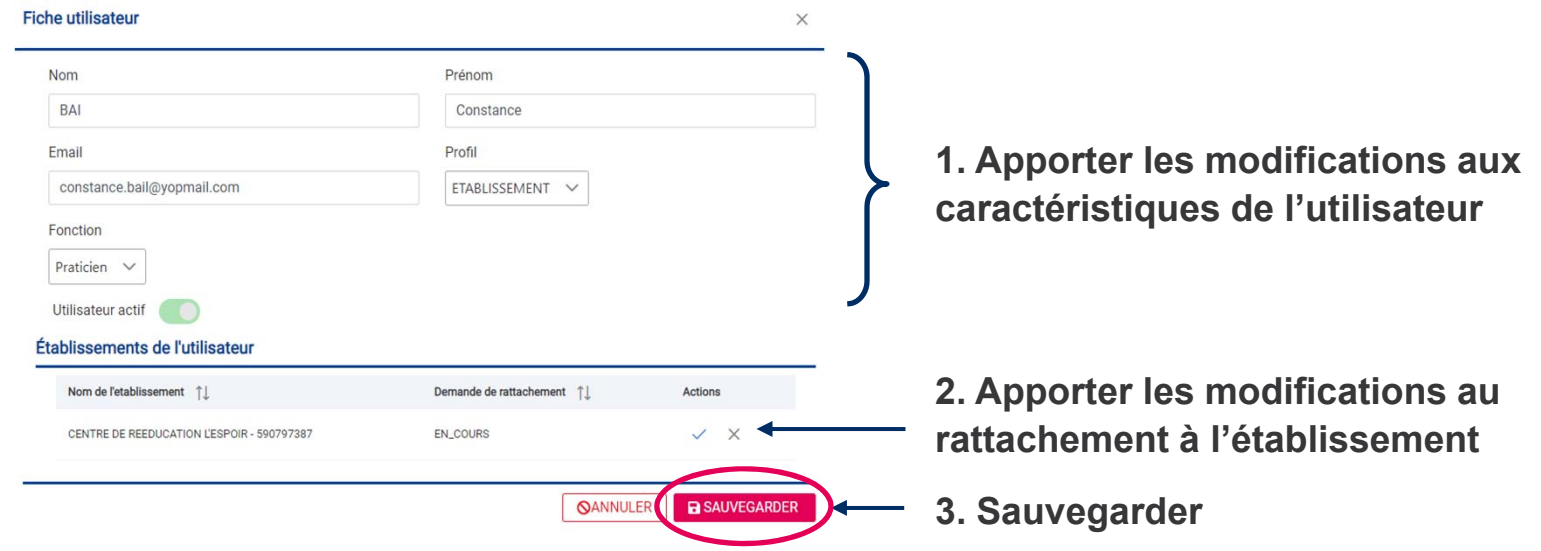

Remarque : un administrateur local d'un établissement ne peut pas :

- 1) modifier le profil d'un utilisateur (ETABLISSEMENT)
- 2) désactiver un utilisateur (bouton toggle « utilisateur actif »)

anté oubliaue

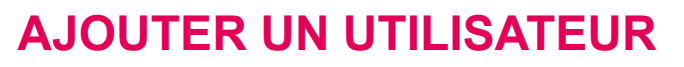

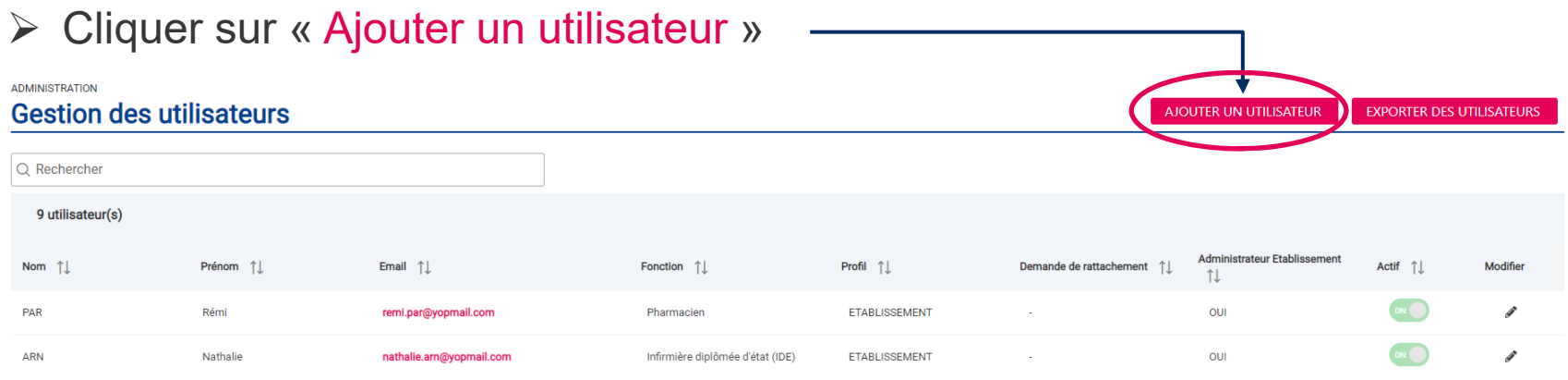

Affichage d'une **fiche utilisateur** vierge

- Compléter les champs de la fiche utilisateur :
	- Nom, Prénom, Email
	- Profil (ETABLISSEMENT)
	- Ajouter l'ES pour lequel l'utilisateur connecté est administrateur
- **≻ Cliquez sur « Sauvegarder »**

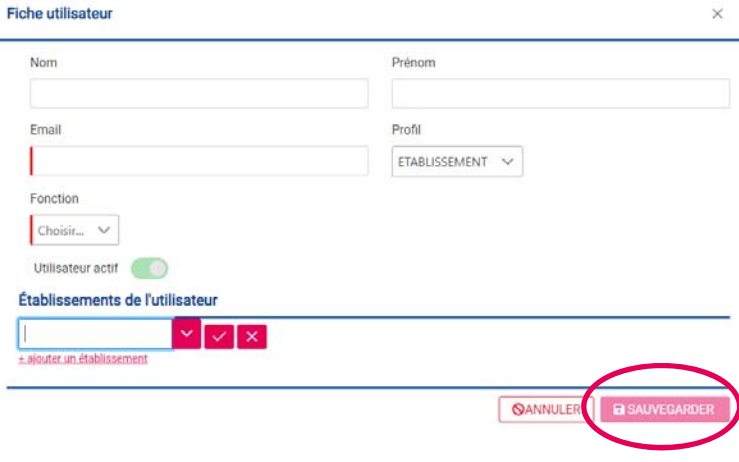

anté oliaue

### **EXPORTER LES UTILISATEURS**

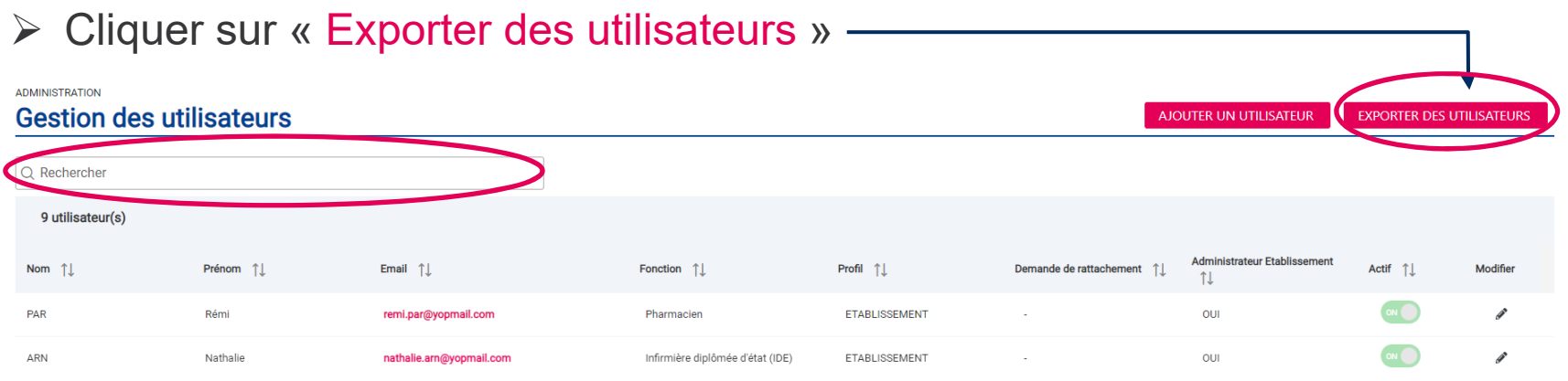

 $\%$  Le tableau des utilisateurs de votre établissement sera exporté au format .csv

### **EFFECTUER UNE RECHERCHE SUR LES UTILISATEURS**

 Utiliser la **barre de recherche** pour chercher un utilisateur par son nom, prénom, mail ou fonction (par « chips »)

iaue

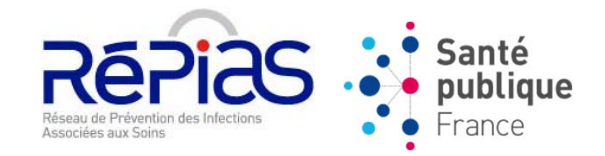

# **PARTIE 3**

# **COMPLÉTER UN QUESTIONNAIRE ETABLISSEMENT &ET UN QUESTIONNAIRE PATIENT**

# **QUESTIONNAIRE ETABLISSEMENT**

# **ACCÈS À LA PAGE QUESTIONNAIRE ÉTABLISSEMENT**

 Accès par l'onglet du menu ou par la rubrique « **Questionnaire établissement**»

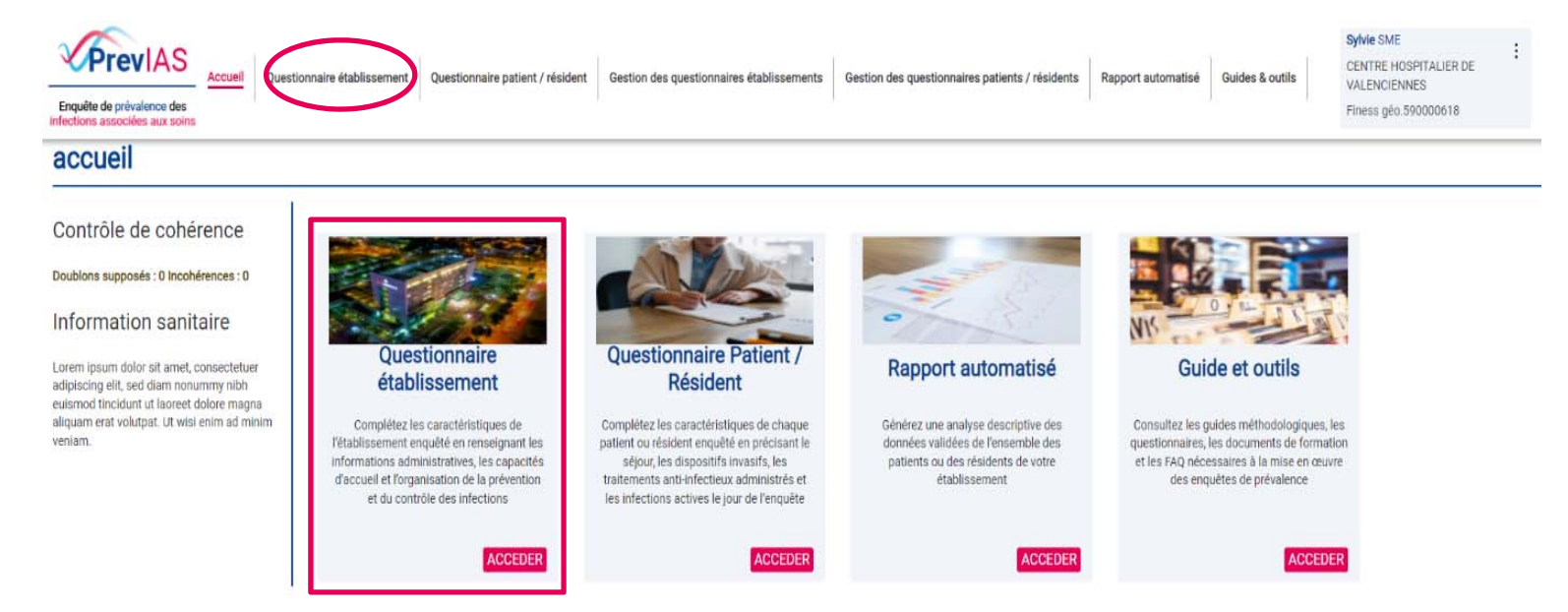

### **Donne accès au questionnaire établissement de l'enquête en cours**

ianté publique France

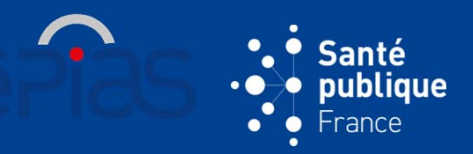

# **CONTENU DE LA PAGE QUESTIONNAIRE ÉTABLISSEMENT**

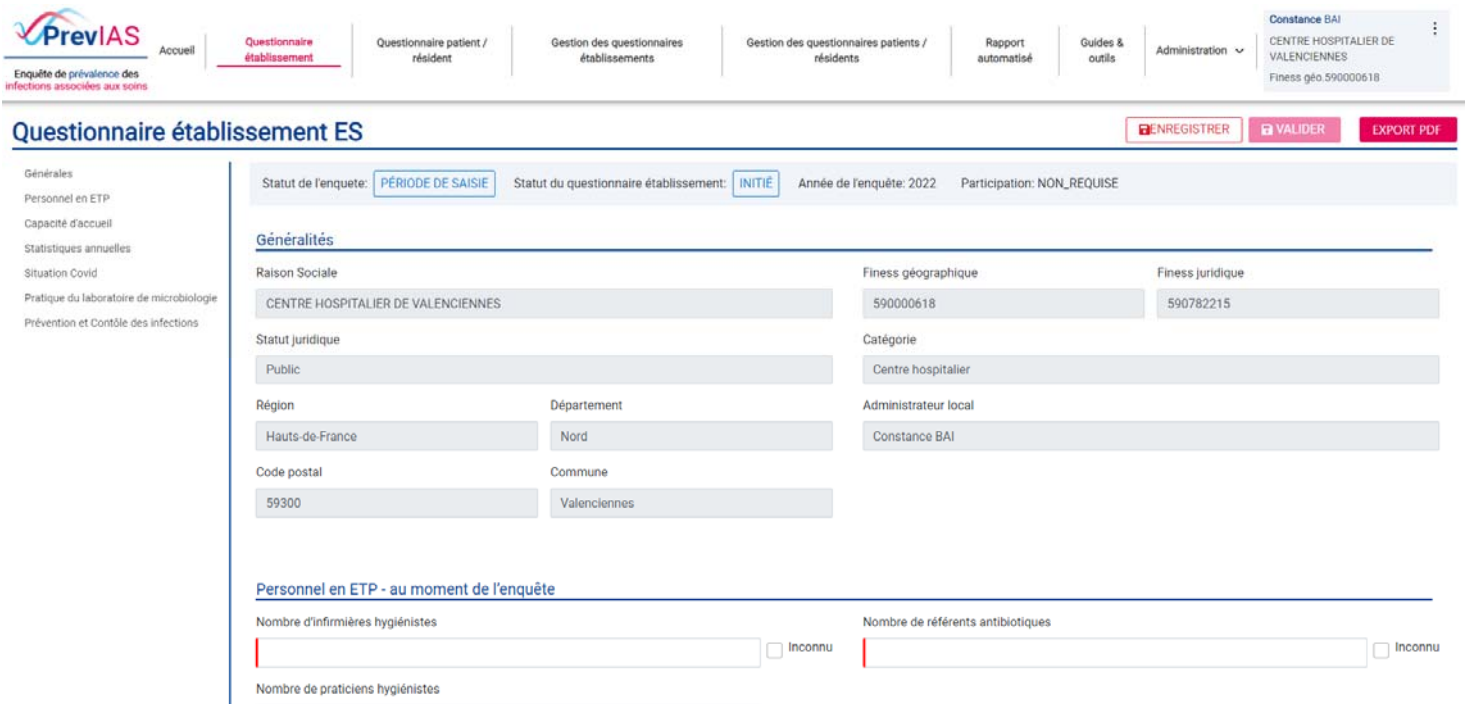

- Une **barre d'information** : statut de l'enquête / statut du questionnaire établissement / année de l'enquête / participation : requise ou non
- Un **formulaire**
- Un **panneau de navigation**
- Des **boutons d'actions**

# **STATUTS DE L'ENQUÊTE**

- « **A VENIR** » : enquête disponible prochainement
- « **PÉRIODE DE SAISIE** » : l'enquête est en cours, vous pouvez saisir vos données
- « **PÉRIODE DE VALIDATION** » : vous pouvez demander le déblocage de votre questionnaire établissement pour apporter les modifications nécessaires. Un questionnaire enregistré ne peut plus être validé
- « **CLÔTURÉ** » : il n'est plus possible de modifier le statut d'un questionnaire établissement

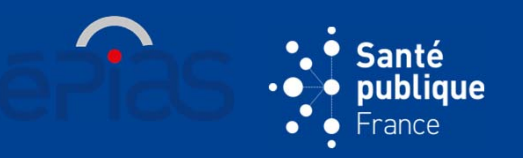

# **STATUTS DU QUESTIONNAIRE ETABLISSEMENT**

- « **INITIÉ** » : statut des questionnaire établissement généré automatiquement lors d'une nouvelle enquête (les questionnaires peuvent être pré-remplis)
- $\bullet$  « **ENREGISTRÉ** » : pour sauvegarder le questionnaire dont les données ne sont pas complètes ou validées → Au clic sur le bouton « Enregistrer » les données saisies sont sauvegardées
- « **VALIDÉ** » : le questionnaire est complet et les données vérifie les critères de validité

 $\rightarrow$  Au clic sur le bouton « Valider » le questionnaire ne sera plus modifiable directement

- « **DEMANDE DE DÉBLOCAGE** » : après validation, vous avez fait une demande de déblocage afin de modifier votre questionnaire. Un administrateur validera votre demande de déblocage et vous recevez un email de notification → Au clic sur le bouton « Demander le déblocage »
- **30** • « **DÉBLOQUÉ** » : demande de déblocage acceptée et le questionnaire est modifiable

Ne pas oublier de valider à nouveau le questionnaire après modification

# **QUESTIONNAIRE ETABLISSEMENT**

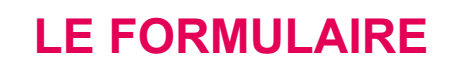

•

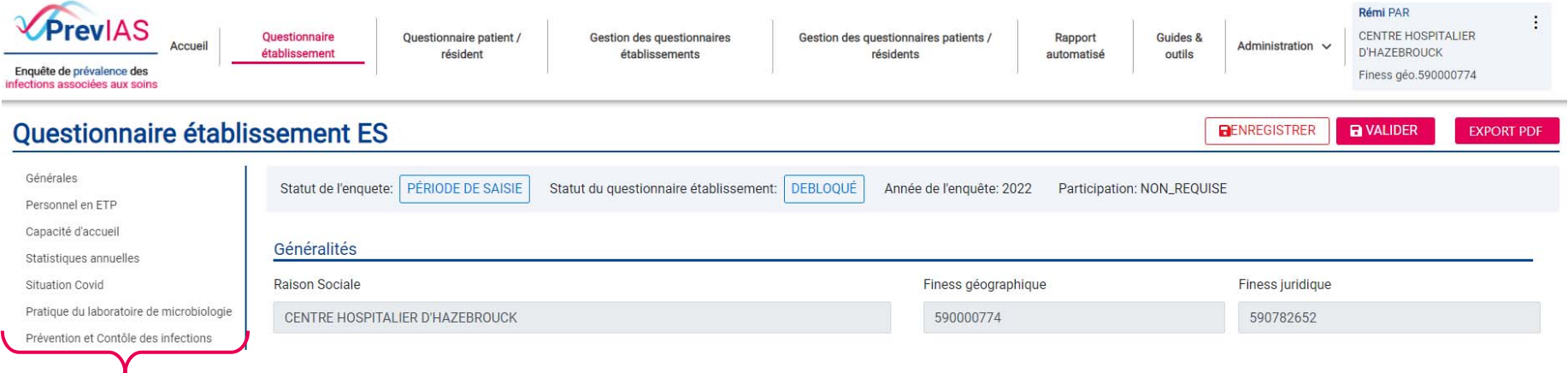

- Le **panneau de navigation** permet d'accéder aux différentes sections du formulaire rapidement
- Les champs grisés ne sont pas modifiables (cf. gestion des établissements)
- Vous pouvez exécuter les actions suivantes en cliquant sur :
	- **BENREGISTRER** Sauvegarder le questionnaire
	- **BIG PITE THEORE THEORY Validez le questionnaire → aucune modifications possibles sauf en**  $\bullet$ cliquant sur **DEMANDER LE DÉBLOCAGE**
	- •**EXPORT PDF Exporter le questionnaire** au format PDF

anté iaue

# **QUESTIONNAIRE ETABLISSEMENT**

# **À SAVOIR**

 Des **contrôles sont effectués** quand vous enregistrez votre questionnaire établissement. Vous pouvez quand même enregistrer le questionnaire même si des erreurs sont trouvées

iaue

- Certains **critères de validité (contrôles) bloquent** la validation du questionnaire
- **Contrôle de cohérence** entre les données des questionnaires patients et le questionnaire établissement et identification des **doublons supposés** (**accessible sur la page d'accueil**)
- Le questionnaire établissement **doit être validé avant la fin de la période de saisie** (avant le 30 septembre 2022)
- Il est possible de **modifier un questionnaire établissement validé en période de validation** (en demandant le déblocage du questionnaire)
- **32** Vous pouvez **valider un questionnaire établissement directement** sans l'avoir enregistré au préalable

# **QUESTIONNAIRE PATIENT**

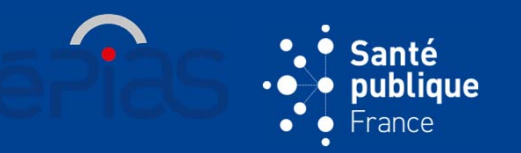

# **ACCÈS À LA PAGE QUESTIONNAIRE PATIENT**

 Accès par l'onglet du menu ou par la rubrique « **Questionnaire patient/résident** »

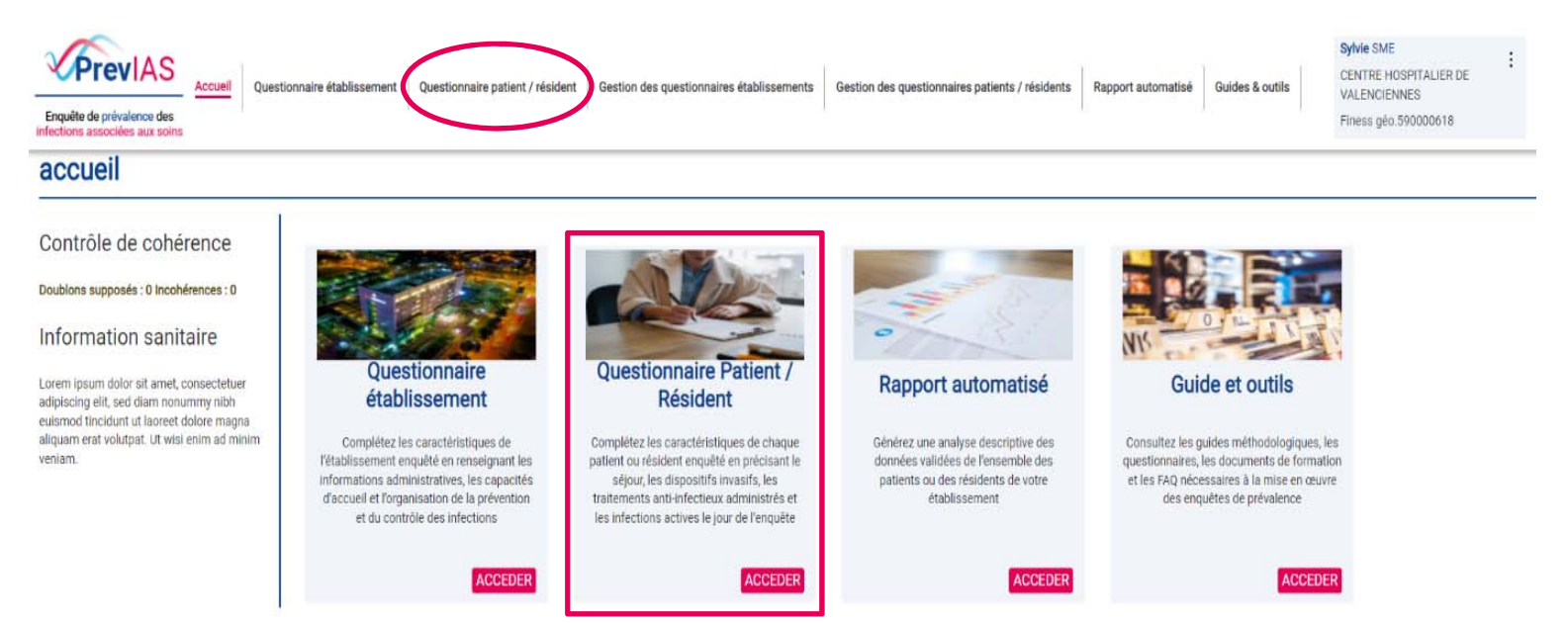

# **Génère un nouveau questionnaire patient vierge**

# **QUESTIONNAIRE PATIENT**

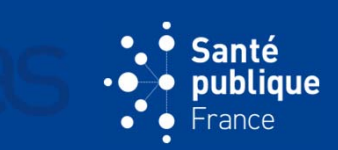

## **CONTENU DE LA PAGE QUESTIONNAIRE PATIENT**

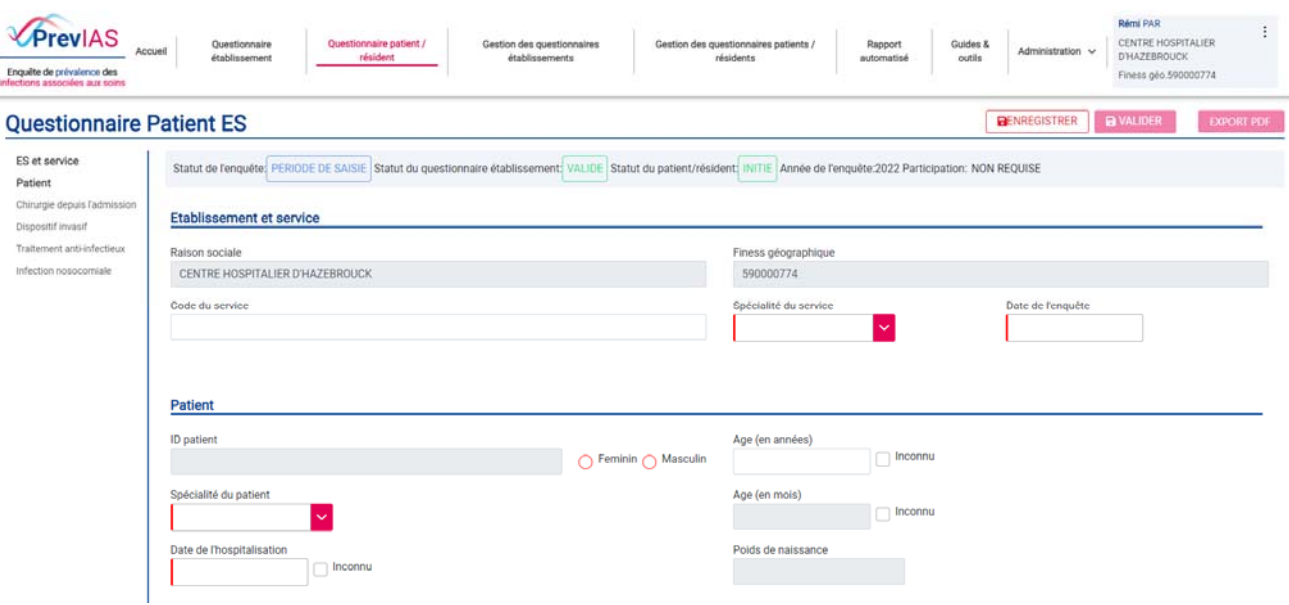

- Une **barre d'information** : statut de l'enquête / statut du questionnaire établissement / statut du questionnaire patient/résident / année de l'enquête / participation : requise ou non
- Un **formulaire**
- Un **panneau de navigation**
- Des **boutons d'actions**

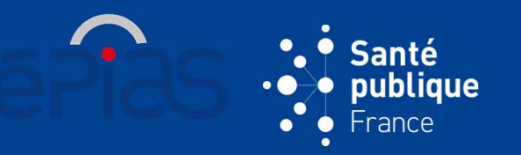

## **STATUTS DU QUESTIONNAIRE PATIENT**

- • « **ENREGISTRÉ** » : pour sauvegarder le questionnaire dont les données ne sont pas complètes ou validées → Au clic sur le bouton « Enregistrer » les données saisies sont sauvegardées
- • « **VALIDÉ** » : le questionnaire est complet et les données vérifie les critères de validité

 $\rightarrow$  Au clic sur le bouton « Valider » le questionnaire ne sera plus modifiable directement

- $\bullet$  « **DEMANDE DE DÉBLOCAGE** » : après validation, vous avez fait une demande de déblocage afin de modifier votre questionnaire. Un administrateur validera votre demande de déblocage et vous recevez un email de notification → Au clic sur le bouton « Demander le déblocage »
- $\bullet$  « **DÉBLOQUÉ** » : demande de déblocage acceptée et le questionnaire est modifiableNe pas oublier de valider à nouveau le questionnaire après modification

# **QUESTIONNAIRE PATIENT**

## **LE FORMULAIRE**

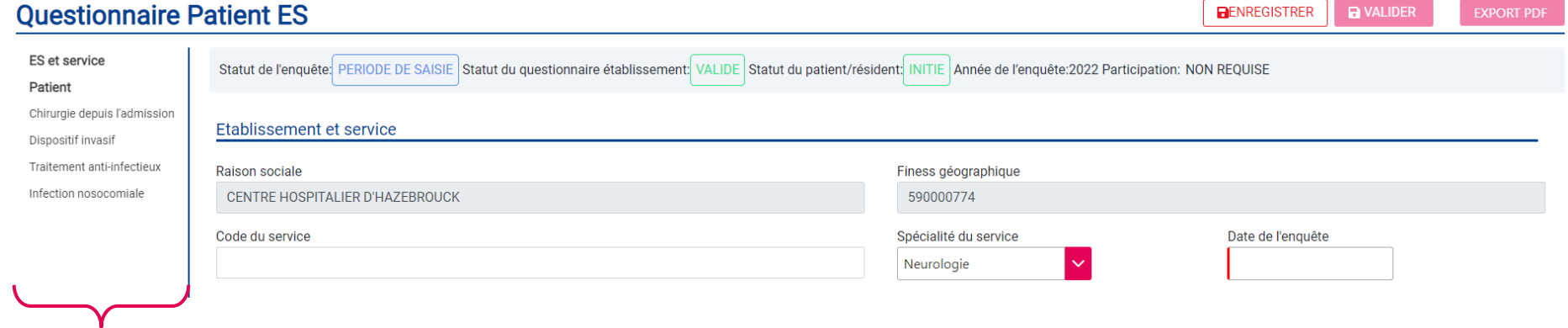

- Le panneau de navigation vous permet d'accéder aux différentes parties du formulaire rapidement
- Les champs grisés ne sont pas modifiables
- Vous pouvez ensuite en cliquant sur :
	- Sauvegarder le questionnaire **RENREGISTRER** •
	- Validez le questionnaire, après aucune modifications possibles sauf •**A** VALIDER en cliquant sur DEMANDER LE DÉBLOCAGE
	- Exporter le questionnaire au format PDF**EXPORT PDF** •

anté liaue

# **QUESTIONNAIRE PATIENT**

# iaue

# **À SAVOIR**

- A chaque fois que vous **cliquez sur l'onglet Questionnaire patient** / résident vous **générez un nouveau questionnaire**
- **Enregistrer une première fois le questionnaire établissement pour saisi r un questionnaire patient**
- La **saisie de nouveaux questionnaires patients** doit être effectuée **avant la fin de la période de saisie** (avant le 30 septembre 2022)
- Les questionnaires patients **doivent être validés avant la clôture de l'enquête** (avant le 31 décembre 2022)
- Des **contrôles sont effectués** quand vous enregistrez votre questionnaire patient. Vous pouvez quand même enregistrer le questionnaire même si des erreurs sont trouvées
- Certains **critères de validité (contrôles) bloquent la validation** du questionnaire
- Vous pouvez **valider un questionnaire patient directement** sans l'avoir enregistré au préalable

### **QUAND VALIDER LES QUESTIONNAIRES ?**

- Pour le questionnaire établissement : avant la fin de la période de saisie (30/09/2022)
- Pour les questionnaires patient : avant la clôture de l'enquête (31/12/2022)

### **POURQUOI VALIDER LES QUESTIONNAIRES ?**

- Seules les données des questionnaires validés (*i.e.* répondant critères de validités : après contrôles sur les variables) seront analysées
	- Au niveau local  $\rightarrow$  rapport automatisé
	- Au niveau régional et national  $\rightarrow$  rapport d'enquête

iaue

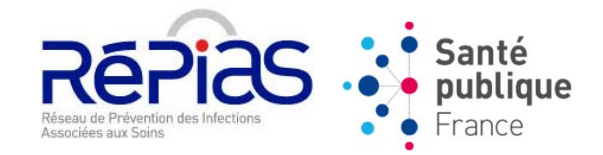

# **PARTIE 4**

# **GESTION DES QUESTIONNAIRES**

# **GESTION DES QUESTIONNAIRES ÉTABLISSEMENTS**

 Accès par l'onglet « **Gestion des questionnaires établissements** » du menu

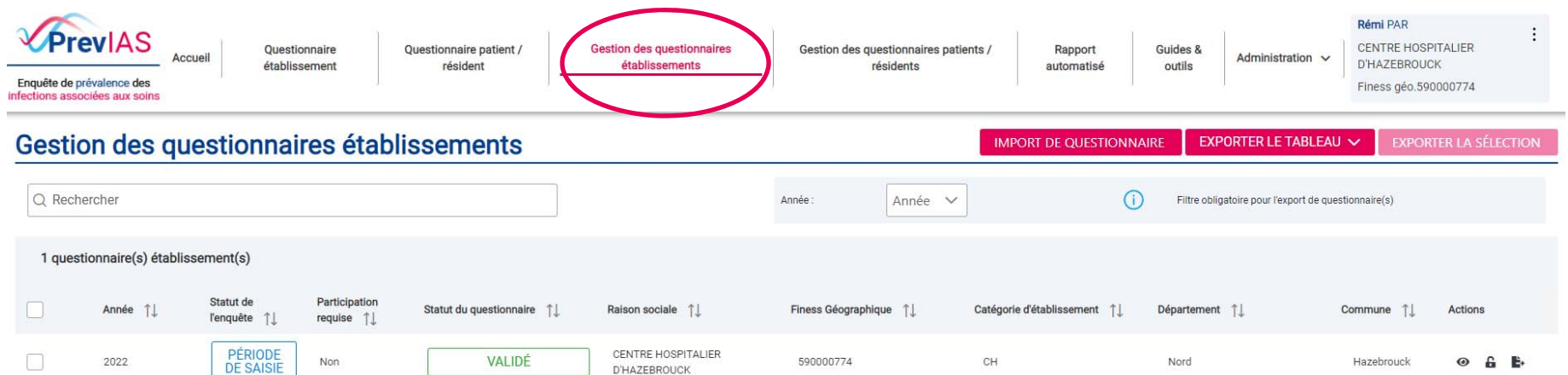

 Affichage de la **liste de l'ensemble des questionnaires établissement**  de toutes les enquêtes auxquelles vous avez participé

- $\triangleright$  Actions possibles sur cette liste de questionnaires
	- -**Réaliser une recherche** d'un questionnaire (année, participation…)
	- **Exporter le tableau de gestion** des questionnaires au format PDF ou CSV
	- **Exporter les données** des questionnaires

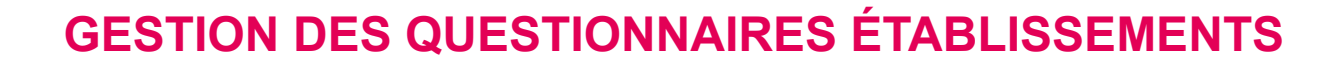

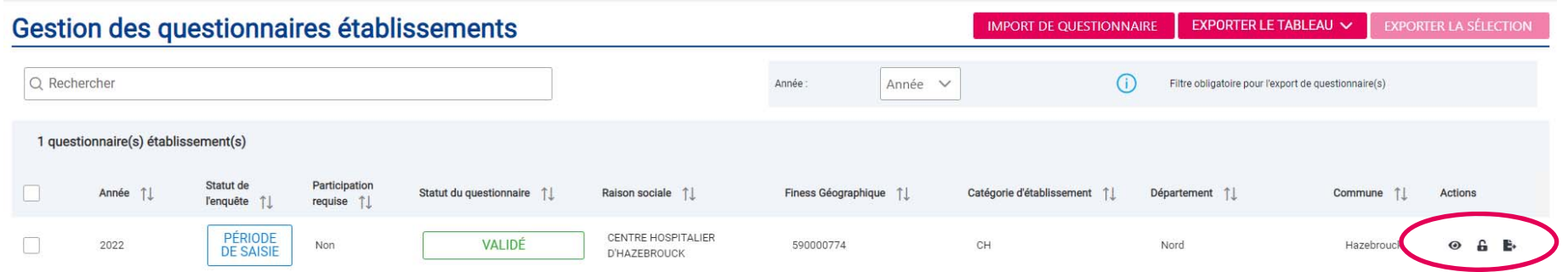

- $\triangleright$  Actions possibles sur un questionnaire :
	- -**Visualiser** le questionnaire,
	- -**Editer** : redirige vers le questionnaire pour le modifier ou le valider
	- -**Demander le déblocage** d'un questionnaire
	- **Exporter** : télécharger le questionnaire établissement au format PDF

iaue

# **QUESTIONNAIRES PATIENTS**

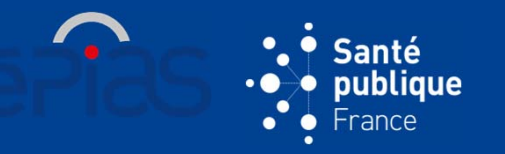

# **GESTION DES QUESTIONNAIRES PATIENTS**

Accès par l'onglet « **Gestion des questionnaires patients/résidents** » du

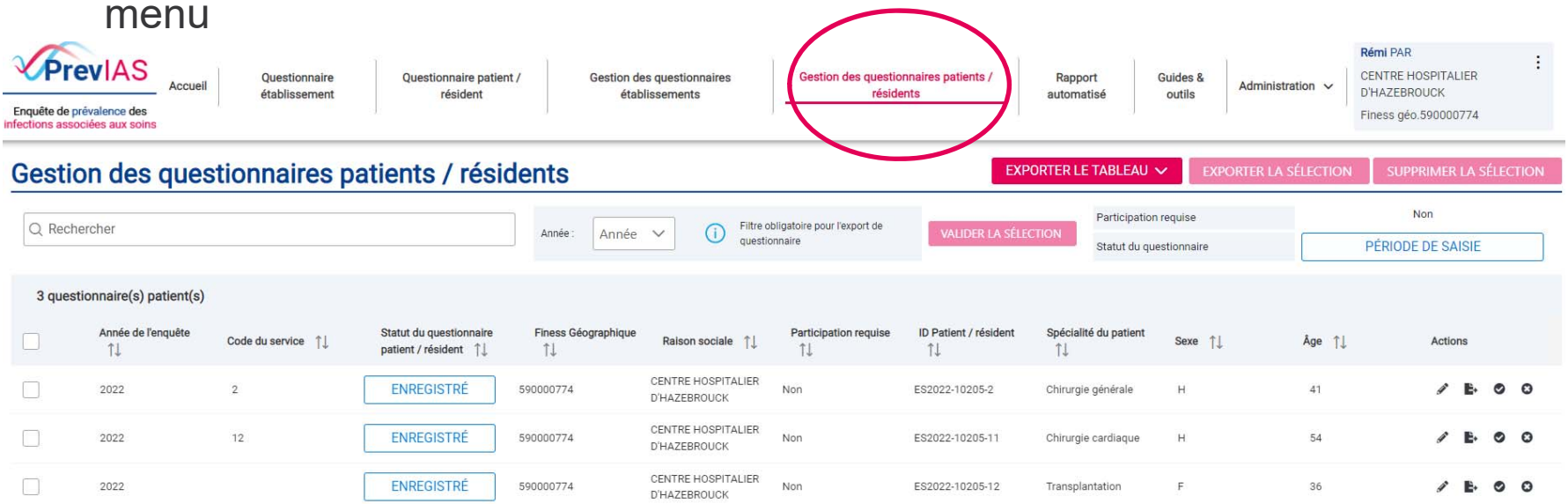

Affichage de la **liste de l'ensemble des questionnaires patients**

- $\triangleright$  Actions possibles sur la liste des questionnaires :
	- -**Réaliser une recherche** d'un questionnaire
	- **Exporter le tableau de gestion** de questionnaire en PDF ou CSV
	- **Exporter les données** des questionnaires au format CSV
	- **Supprimer une sélection de questionnaire**

## **QUESTIONNAIRES PATIENTS**

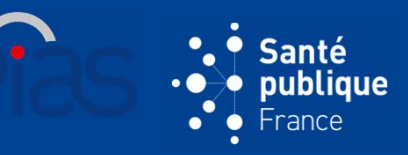

### **GESTION DES QUESTIONNAIRES PATIENTS**

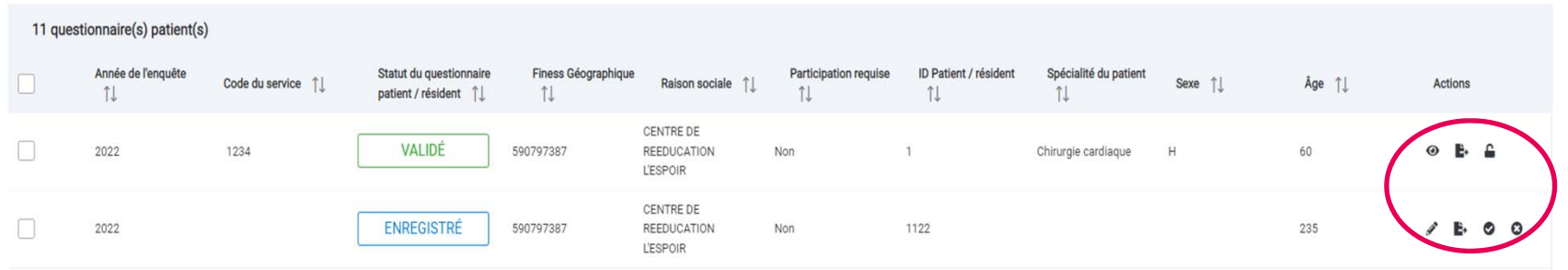

- $\triangleright$  Actions possibles sur un questionnaire :
	- **Visualiser** le questionnaire patient
	- **Editer** : redirige vers le questionnaire patient pour le modifier
	- -**Demander le déblocage** du questionnaire patient
	- **Exporter** : télécharger le questionnaire patient au format PDF
	- **© Valider** un questionnaire patient
	- **Supprimer** un questionnaire patient enregistré

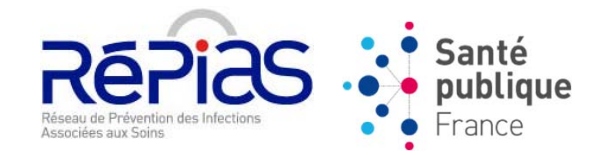

# **PARTIE 5**

# **GESTION DES ÉTABLISSEMENTS**

# **GESTION DES ÉTABLISSEMENTS**

# UNIQUEMENT POUR LES UTILISATEURS AU PROFIL ADMINISTRATEUR

liaue

# **ACCÈS À LA PAGE DE GESTION DES ÉTABLISSEMENT**

- Accès par l'onglet « **Administration / Gestion des établissements** » du menu
	- Pour modifier les caractéristiques administrative de l'établissement auquel l'utilisateur administrateur est connecté (section généralités du questionnaire établissement)

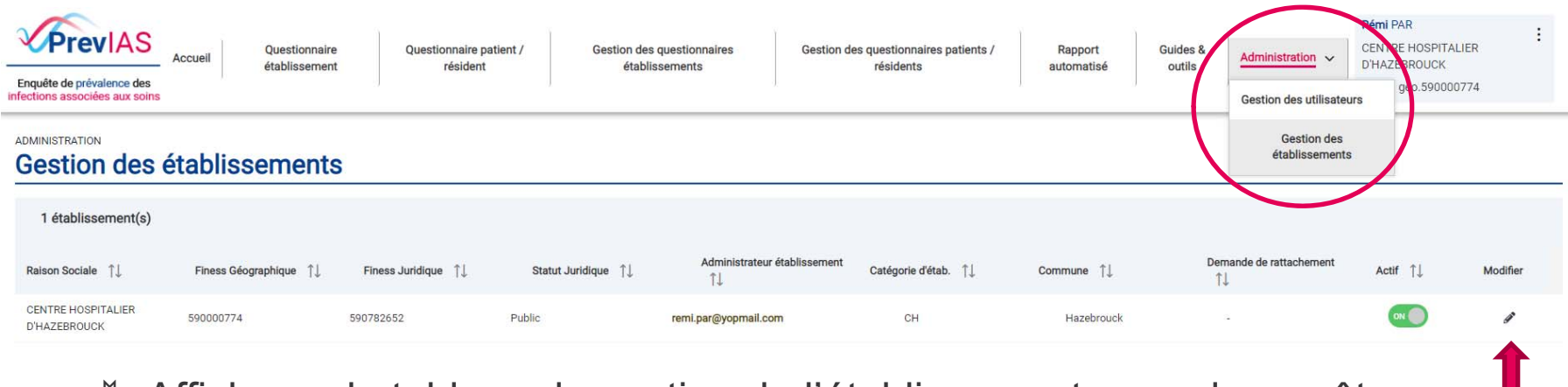

 Affichage du tableau de gestion de l'établissement auquel vous êtes connecté

**► Cliquer sur ● pour accéder à la fiche descriptive de votre établissement** 

# **GESTION DES ÉTABLISSEMENTS**

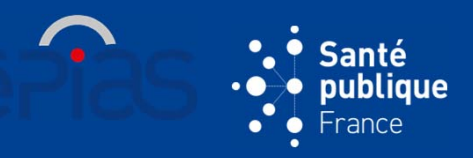

**46**

# **COMPOSITION DE LA FICHE ÉTABLISSEMENT**

- Données administratives de l'établissement
- Liste des utilisateurs pour l'établissement

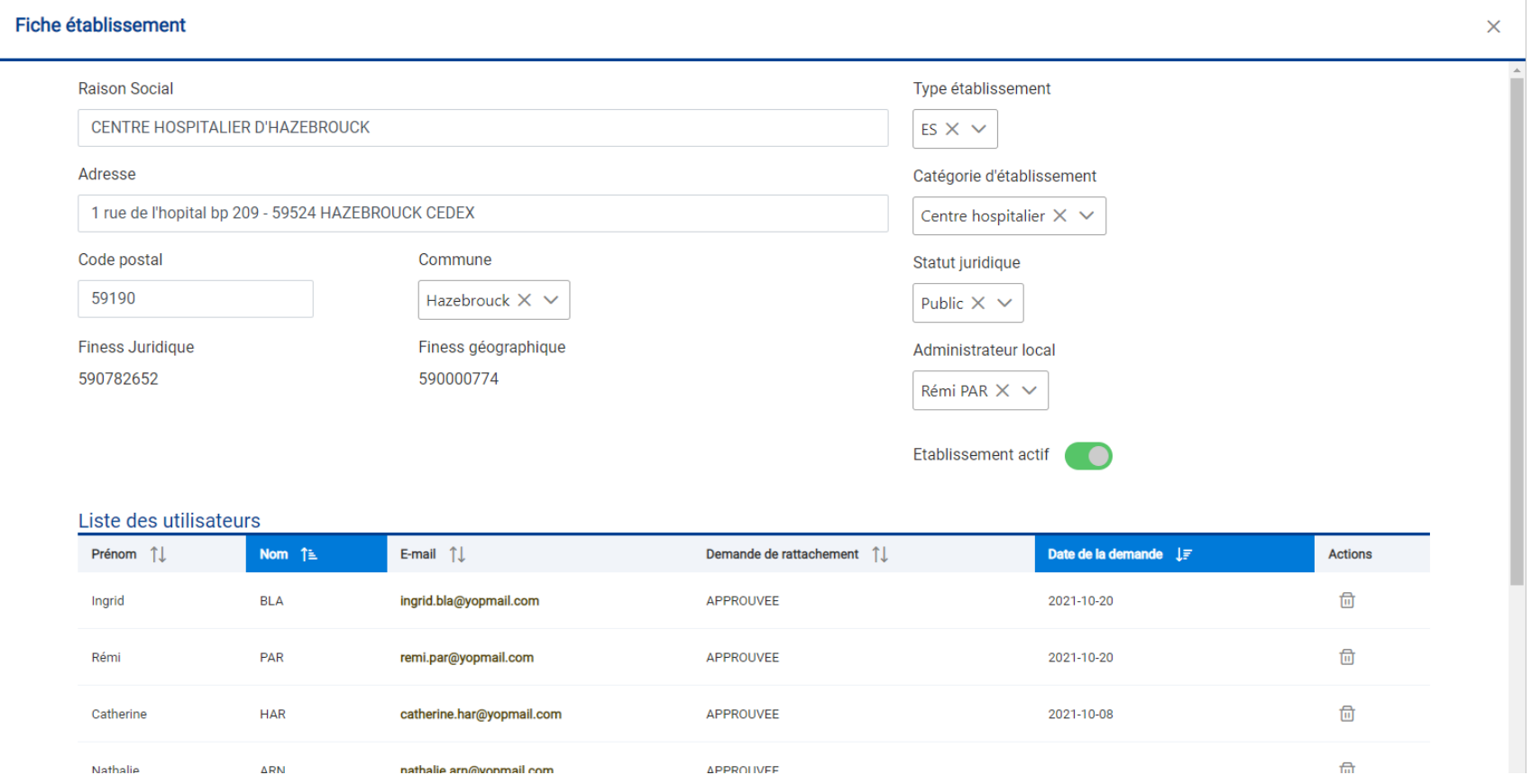

# **MODIFIER DES CARACTÉRISTIQUES DE L'ÉTABLISSEMENT**

- $\triangleright$  Modification des champs suivants :
	- Raison sociale, adresse, code postal / commune
	- Type d'établissement (ES, EMS), catégorie d'établissement (CHU, CH, SSR, etc.), statut juridique
	- - Administrateur local de l'établissement **pour donner les droits administrateur à un autre utilisateur de l'établissement**
	- -Rendre l'établissement inactif (ne sera plus utilisé)
- Les changements des champs sur les données administratives **se répercutent directement dans le questionnaire établissement** - section généralités
- Pas de modification directement possible des Finess juridique et géographique : contacter le support applicatif pour modifier (previas-support@santepubliquefrance.fr)

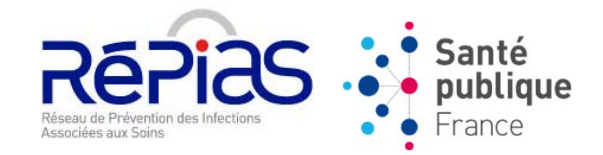

# **PARTIE 6**

# **GÉNÉRER UN RAPPORT AUTOMATISÉ**

# **GÉNÉRER UN RAPPORT AUTOMATISÉ**

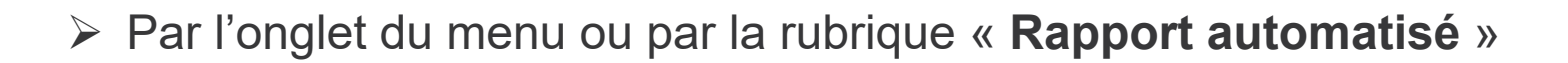

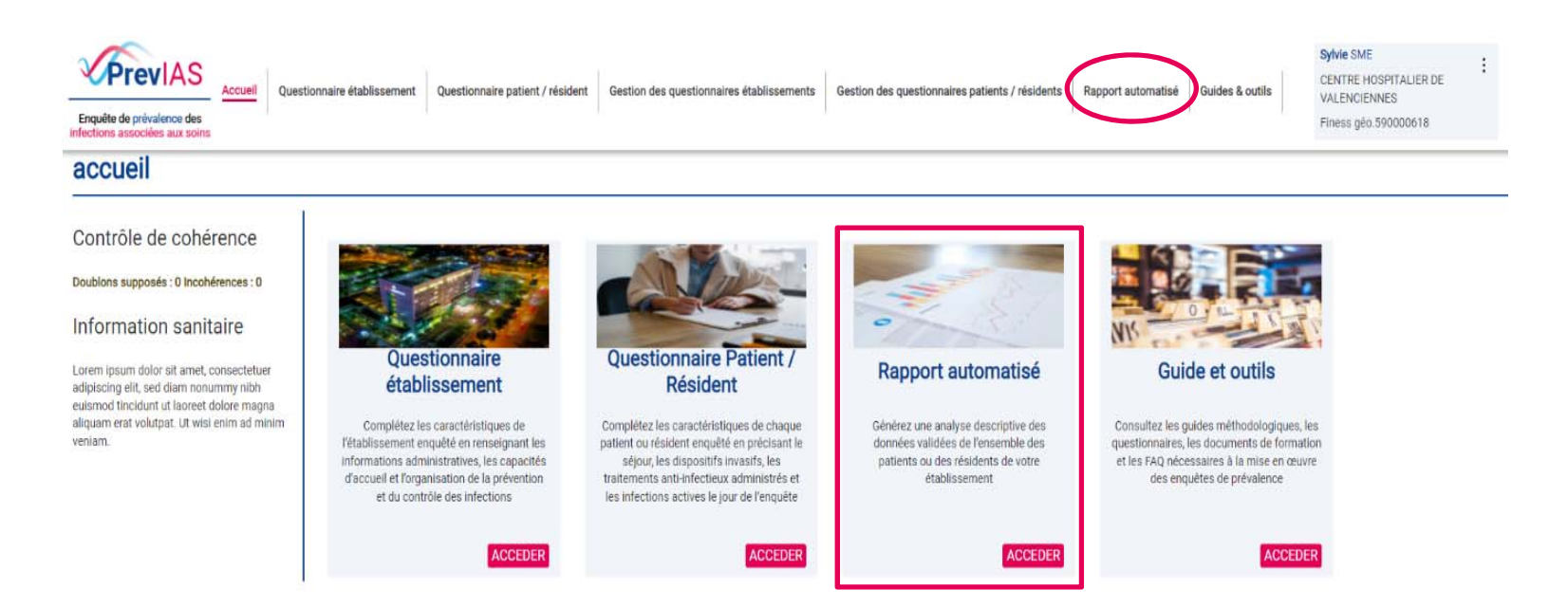

 **Génère automatiquement un rapport automatisé à partir des données des questionnaires validés**

Exporter le rapport de résultats au format PDF

ianté publique -rance